### **Modecsoft Server License Monitor (MSLM)**

Please follow the steps below to setup your Server License and User's PCs

Before continuing please make sure that you have been provided with the **MSLM.zip password** and **the Server License serial number**. If not please contact support@modecsoft.

### **Step A - Set MSLM on the Server**

#### **Step A.1**

Download MSLM.zip from here: https://www.modecsoft.com/mslm/MSLM.zip

#### **Step A.2**

Extract MSLM.zip and copy the "Modecsoft Server" folder to your server's machine with full write permissions (e.g "C:\Modecsoft Server\")

#### **Step A.3**

Run the "MODECSOFTServer.exe" and press OK on the prompt messages.

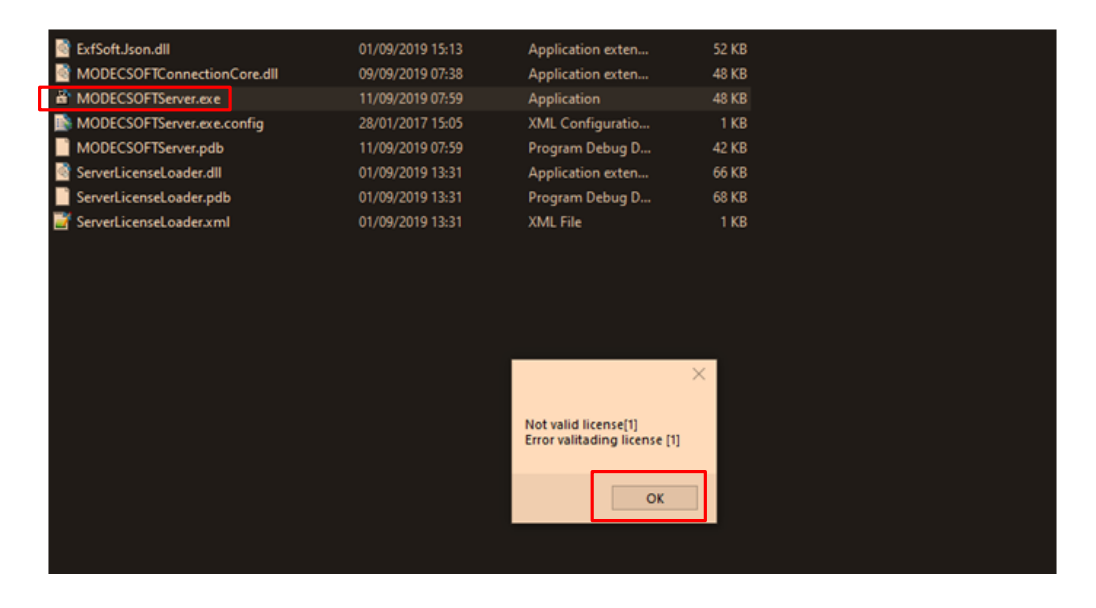

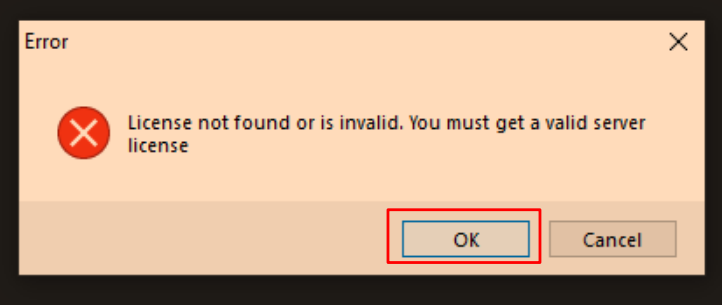

# **QECSOFT**

#### **Step A.4**

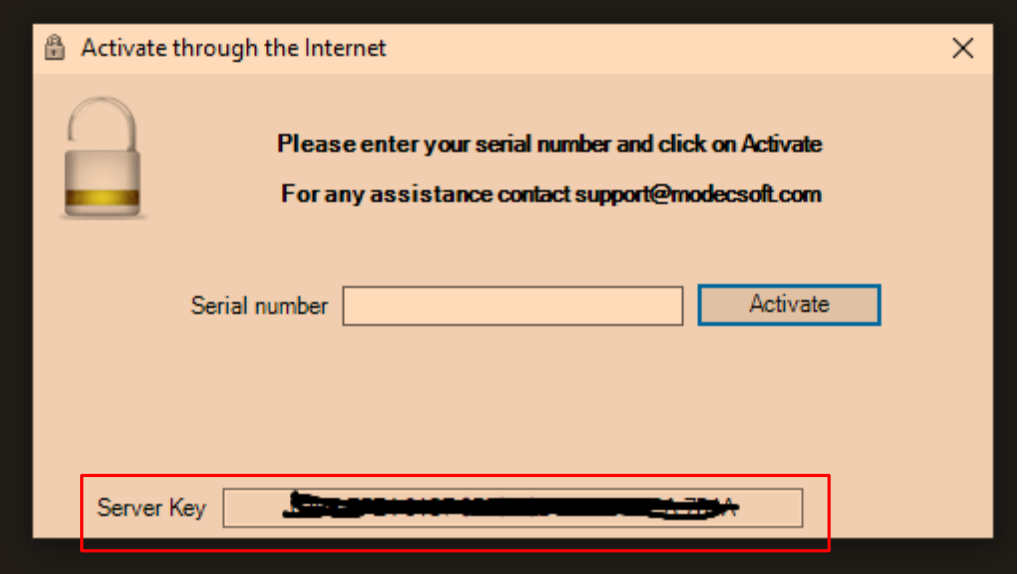

Before activating your license you need to contact Modecsoft by sending an email to **support@modecsoft.com** as below:

#### **Subject:**

Modecsoft Server License Activation

#### **Email body text:**

Company name: XXXXXXXXXX *(Replace with your company name)* Serial number: xxx-xxxxxxxx-x *(Replace with your serial number)* Server key: XXXX-XXXX-XXXX-XXXX-XXXX-XXXX-XXXX-XXXX *(Replace with the Server key as shown in the Activation window. See picture above)*

After sending the email, please wait for the confirmation email and then proceed to the next step to Activate your server license.

# **QECSOFT**

#### **Step A.5**

After receiving the confirmation email, you can proceed to activate the server license by entering your Serial number and press Activate.

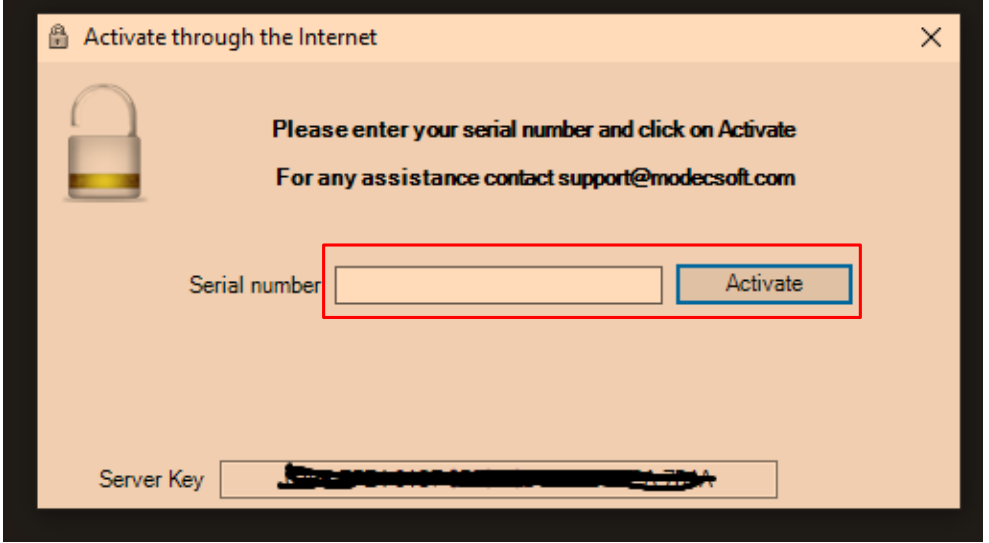

If the activation is successful you will get the messages below. Press OK to confirm. If any errors occur or the activation is unsuccessful please contact support@modecsoft.com.

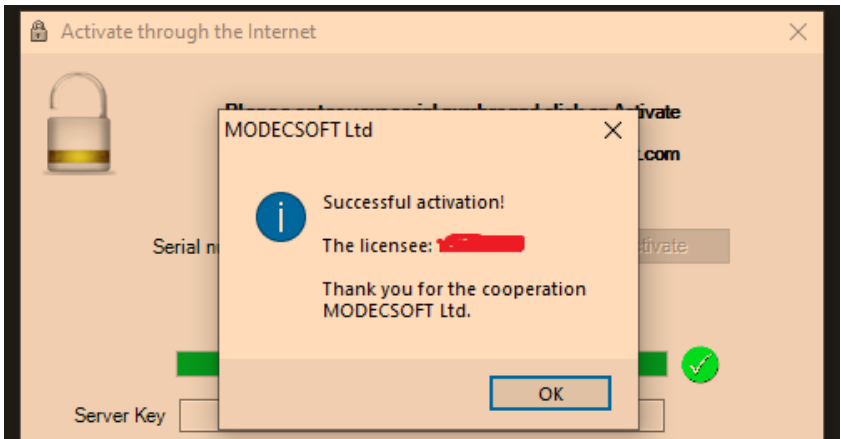

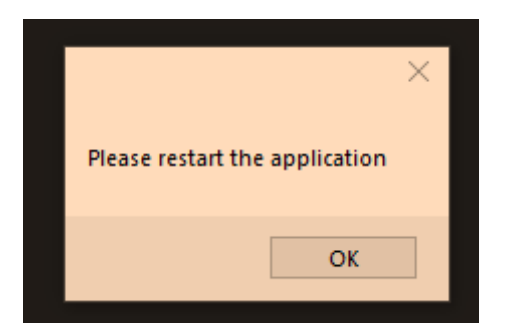

# **QECSOFT**

#### **Step A.6**

After successful activation restart the application by running again the "MODECSOFTServer.exe"

#### **Step A.7**

Specify your server's ip address (e.g 192.168.2.1) and port number (e.g 27000)

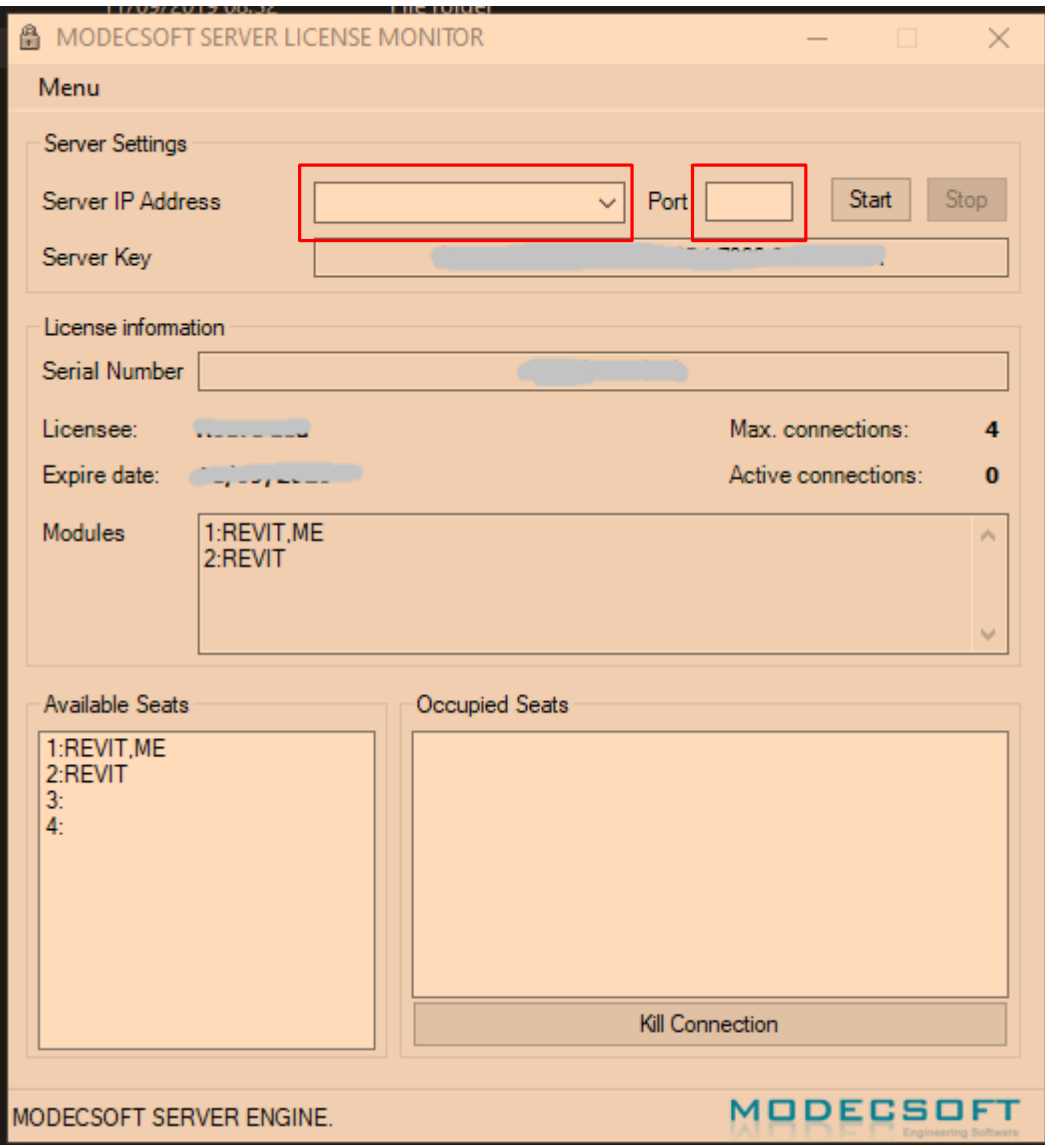

# **ECSOFT**

#### **Step A.8**

Start the server license monitoring by pressing the Start button **A MODECSOFT SERVER LICENSE MONITOR**  $\times$  $\Box$ Menu Server Settings Port 27000 Start Stop Server IP Address 192.168.2.83  $\checkmark$ 

#### **Step A.9**

In case you get a Windows Security Alert, make sure to check all network options and to press the "Allow access" button as shown below:

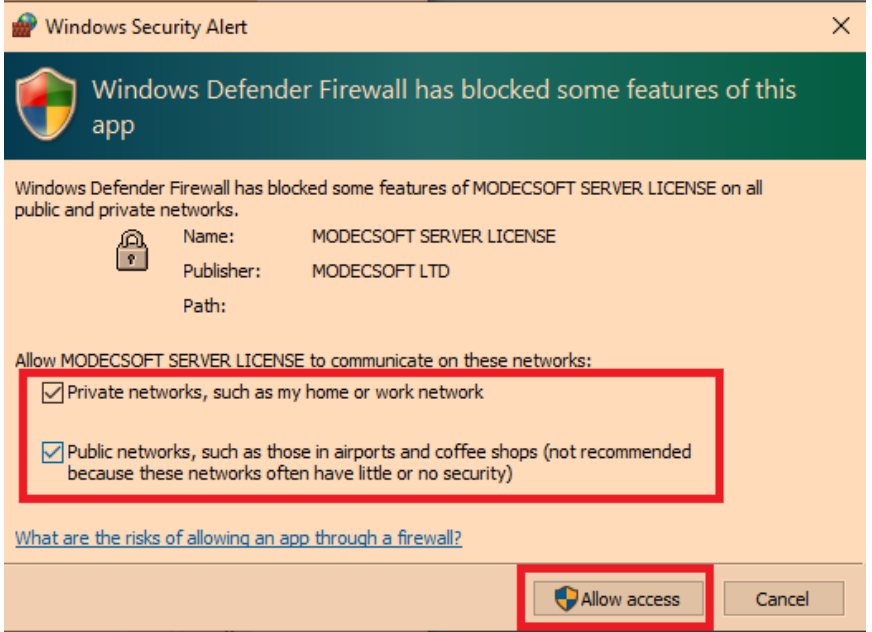

## **PECSOFT**

### **Step B - Client installation (User's PC):**

- B1. Make sure .net framework 3.5 is installed/enabled in the User's PC
- B2. From the MSI folder Install ElectricalOM.msi and vdLiteFileConverter.msi
- B3. Edit the electricalom client init.bat file and replace:
	- 1. 'server\_ip' --> your server's ip address as defined in Step A6 above
	- 2. 'server\_port' --> your server's port number as defined in Step A6 above
	- 3. 'licensee\_name' --> your Company's name (e.g XYZ Services Ltd)
	- 4. 'license\_serial\_number' --> your server license serial number
- B4. Save and run electricalom\_client\_init.bat

### **MSLM Interface (Instructions for the Administrator)**

When MSLM is running you will see the locker icon in your taskbar icons area. To access MSLM screen simply **click** the locker icon.

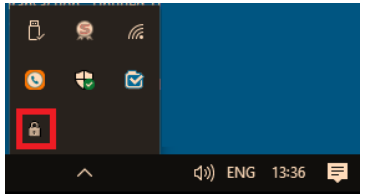

**From MSLM you can:**

- 1. Define the Server Settings
- 2. Start/Stop the server
- 3. Preview the License information
- 4. See the available seats
- 5. See the Occupied seats (Client's ip address)
- 6. Disconnect an occupied seat

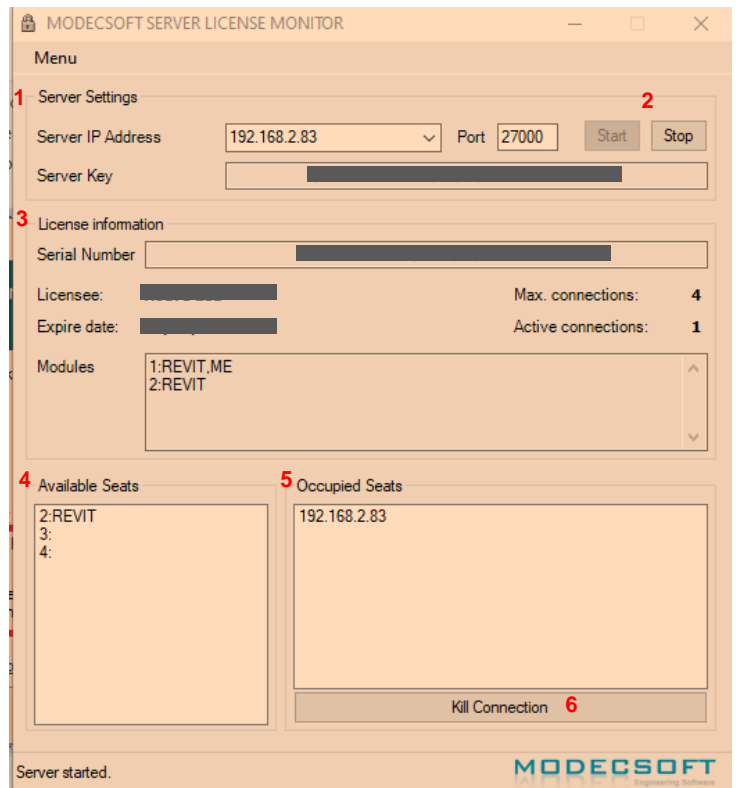

From the top Menu you can also perform several actions as show below:

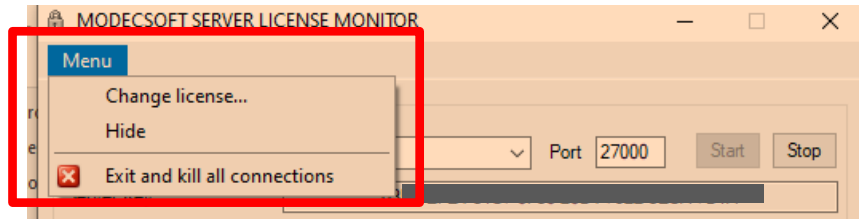

## **DECSOFT**

#### **Seat information**

Each seat can be assigned with a number of modules. The available modules are indicated next to the seat number. For example the seat **1:REVIT,ME** includes the **REVIT** module and the **Middle East** module. A user selecting that seat will access the software and any modules of the selected seat.

#### **Logs**

Each action related to MSLM will be recorded in the logs.txt file located in the applications directory.

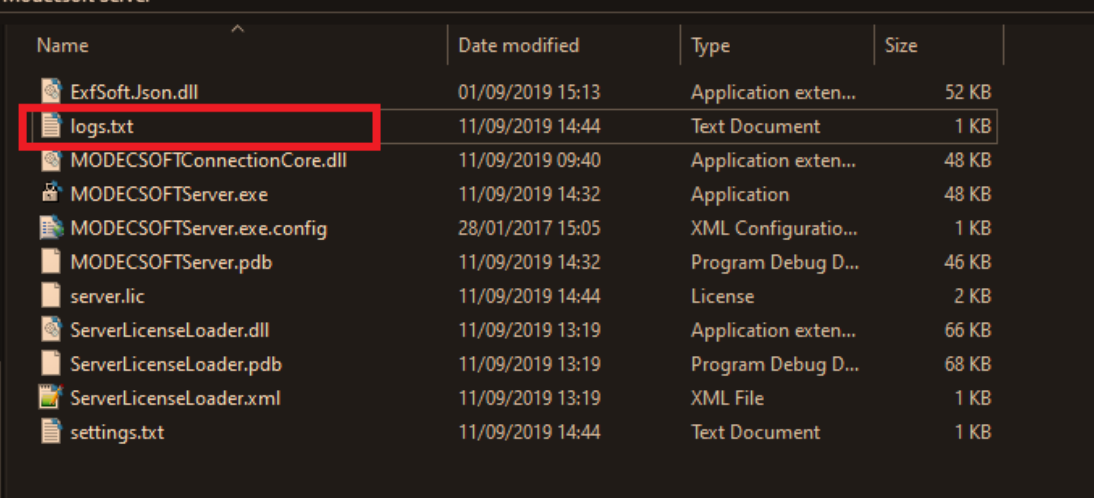

### **Running ElectricalOM**

### **(Instructions for the users to access the Software)**

After successful installation the ElectricalOM shortcut icon will be located in the user's desktop.

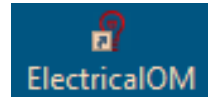

If the shortcut icon is not in the desktop then you can create one from the application located at "C:\Program Files (x86)\MODECSOFT Ltd\ElectricalOM\ElectricalOM.exe"

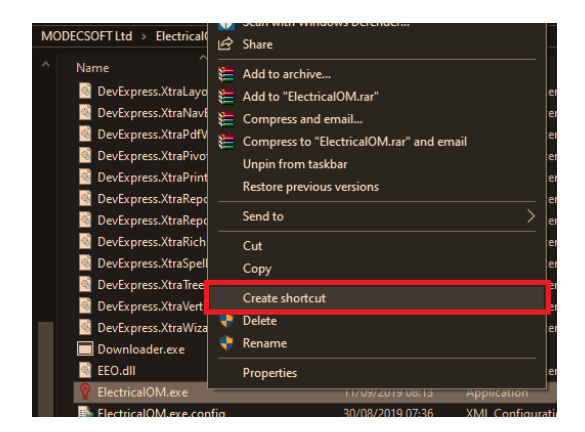

When running the software you will be prompt to connect to an available seat. All the details of the connection settings (see below) should be listed as part of the installation process. **In case something is missing please contact your administrator for guidance.**

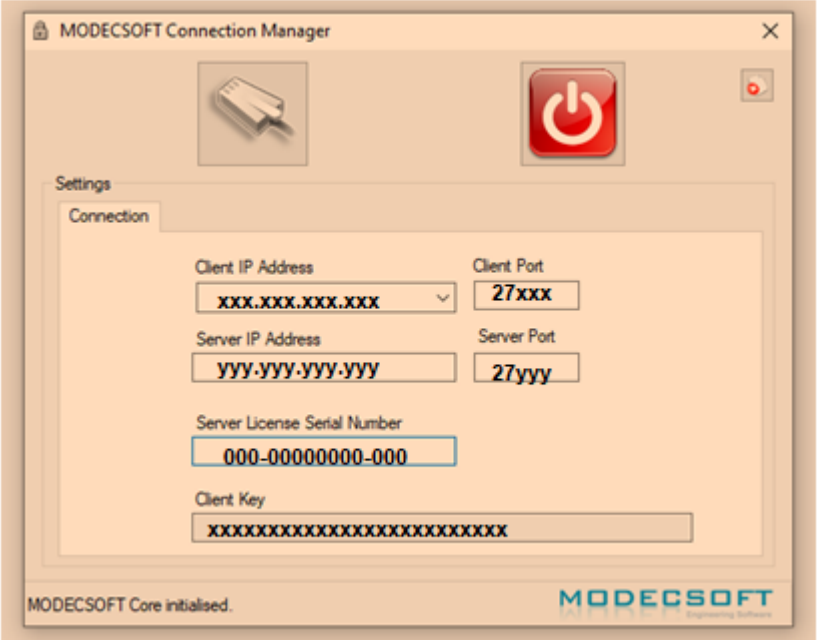

To run the software you need first to connect to the server license monitor by pressing the connect button.

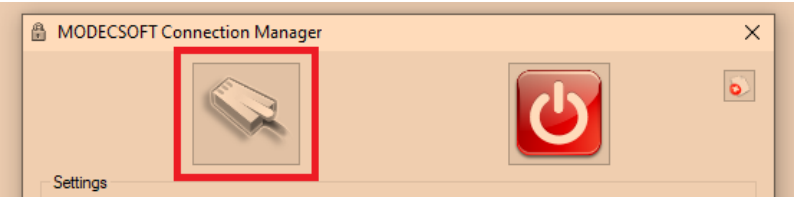

If the connection is not successful you will receive a notification in the status bar of the Connection Manager window. The notification will state the reason of the unsuccessful connection attempt. Contact your administrator for further information and/or guidance.

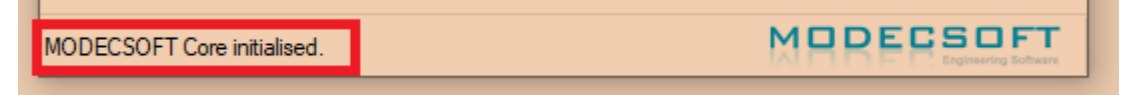

#### **Seat selection**

A successful connection will prompt you to choose a seat from the available seats listed. After selecting the seat to use, press OK to access the software.

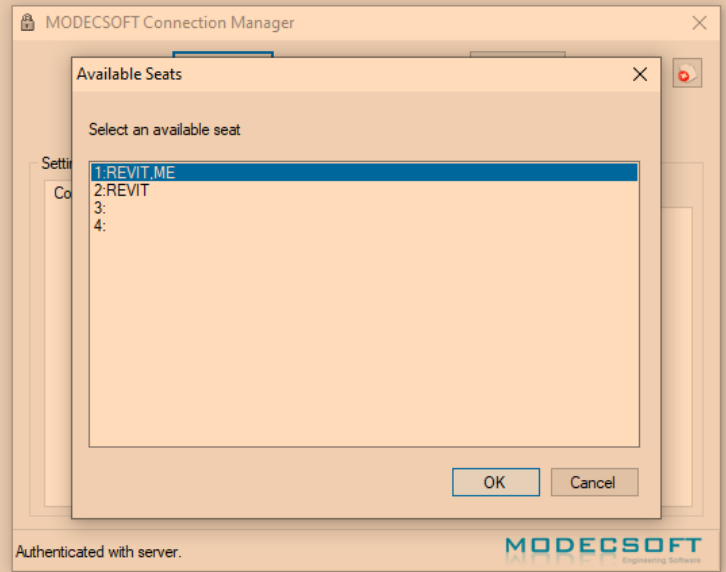

#### **Seat information**

Each seat can be assigned with a number of modules. The available modules are indicated next to the seat number. For example the seat **1:REVIT,ME** includes the **REVIT** module and the **Middle East** module. A user selecting that seat will access the software and any modules of the selected seat.

#### **Closing ElectricalOM (Disconnecting - Leaving your seat)**

Before closing the software you have to disconnect your seat. To do this, close the software normally and in the Connection Manager window press the disconnect button as shown below.

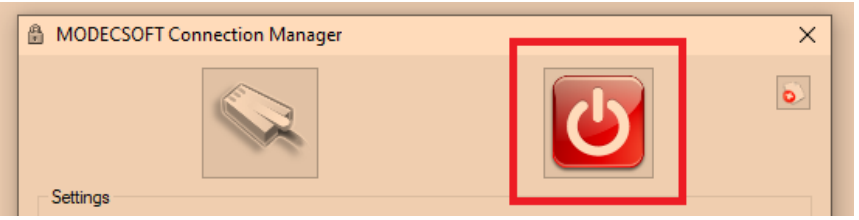